Here is what you need to do to complete the volunteer registration form in BS:

Log into your account so you end up on your home page:

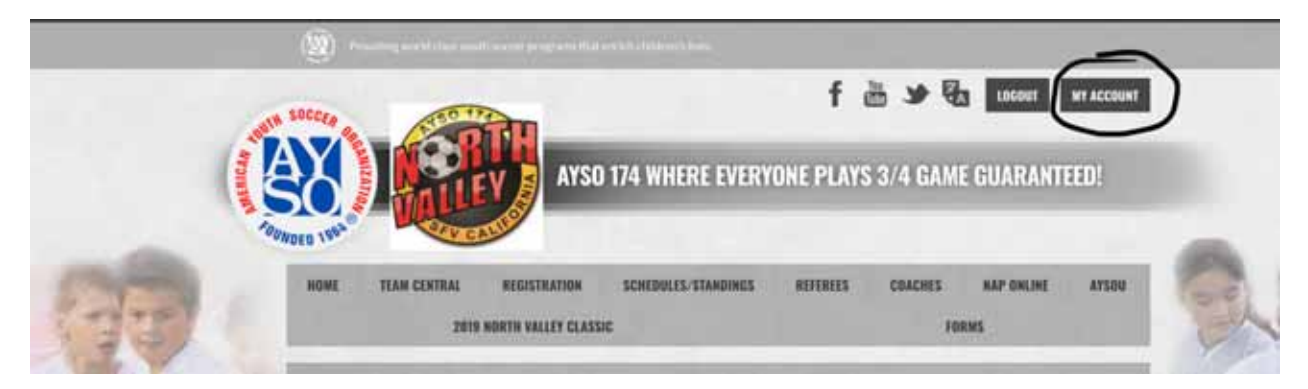

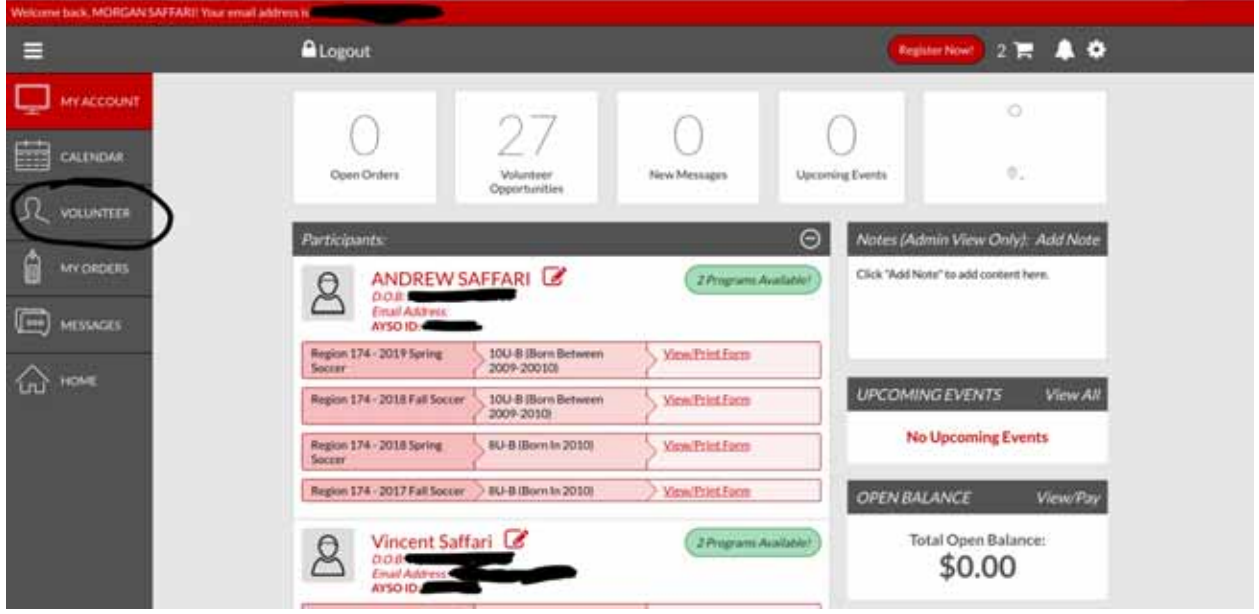

Click on the Volunteer tab on the left. That will take you to this screen where you will want to click on the Find Volunteer Roles orange button at the top right-hand corner of the page:

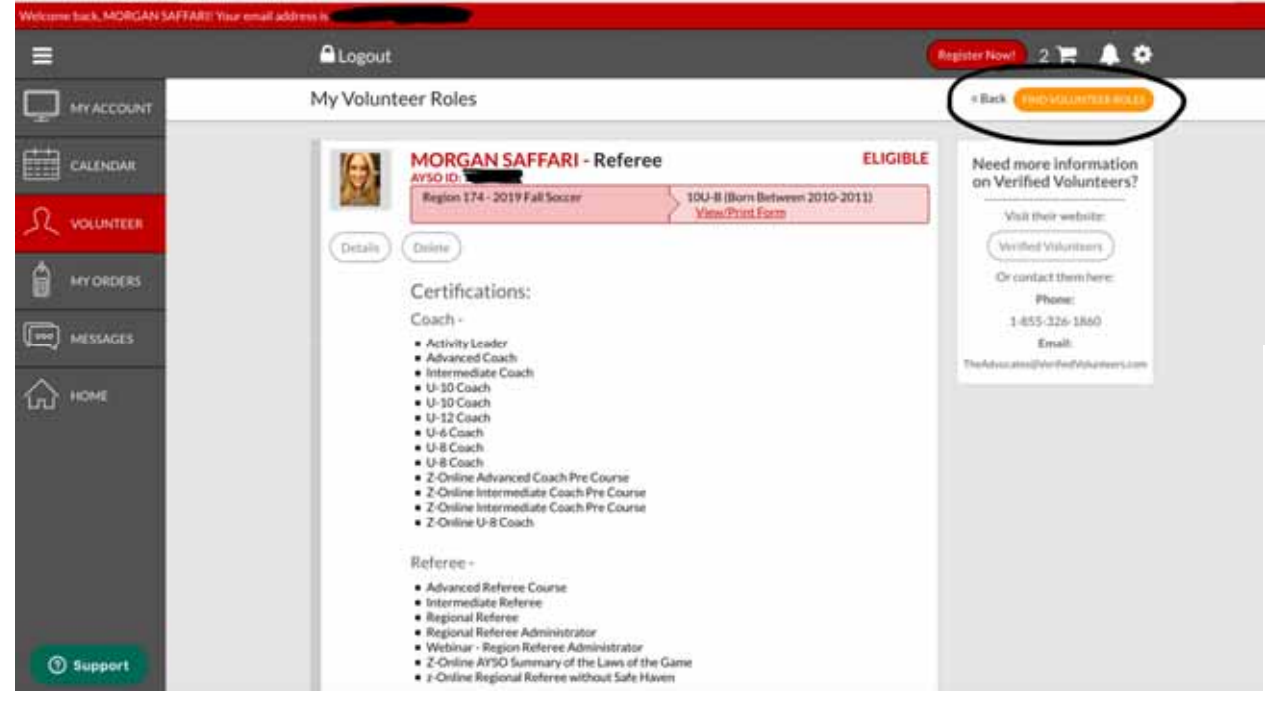

The next screen you will see (if you have already registered a player for Fall 2019) will be this. You will automatically be able to select the Fall 2019 division your child is registered under (I'm choosing B14 for Vincent):

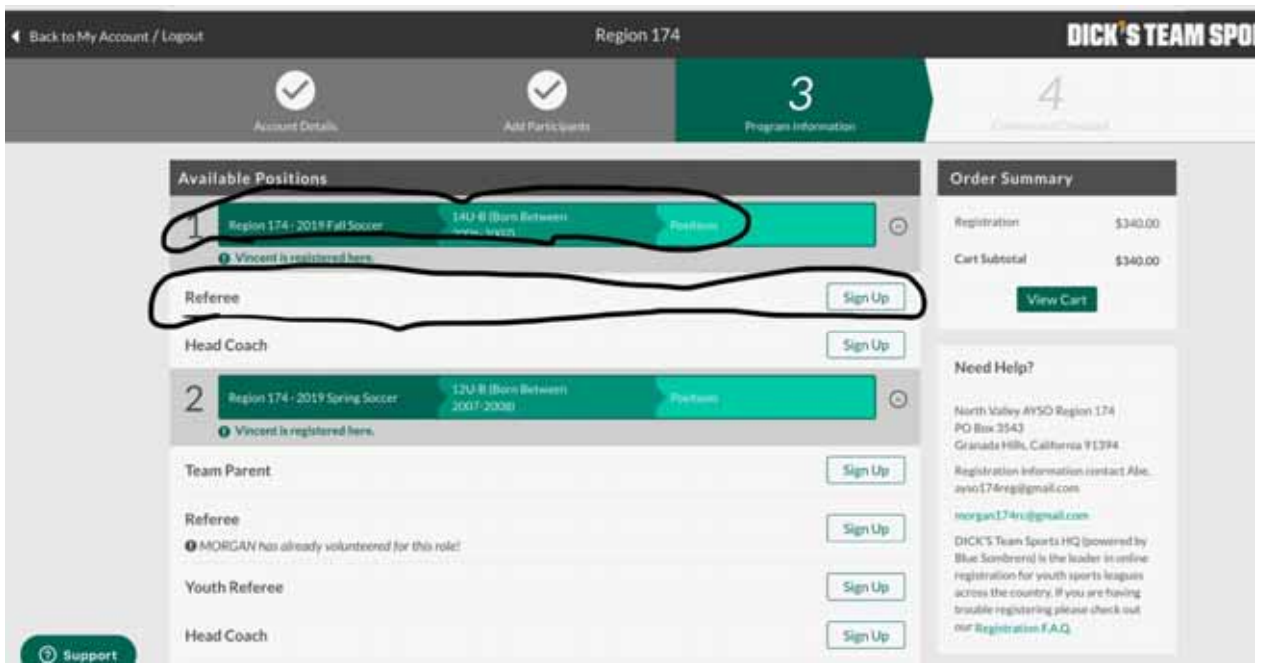

If you have not registered a child for Fall 2019, and have never registered a child, this is the page you will land on:

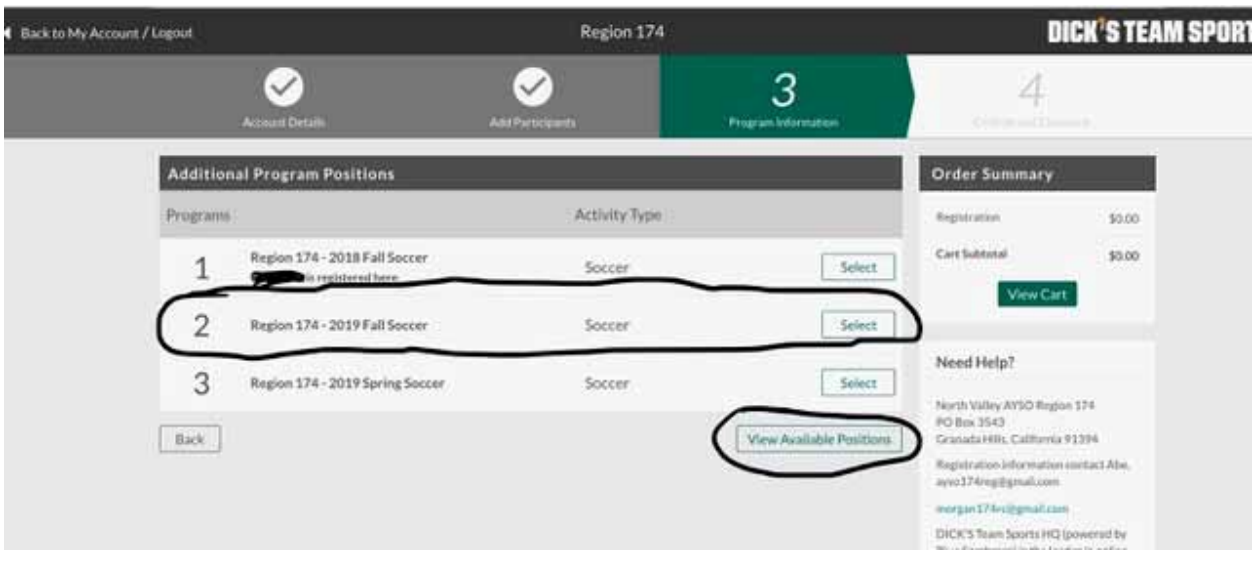

If you haven't registered a child for Fall 2019, but registered them for a different season, you will land here:

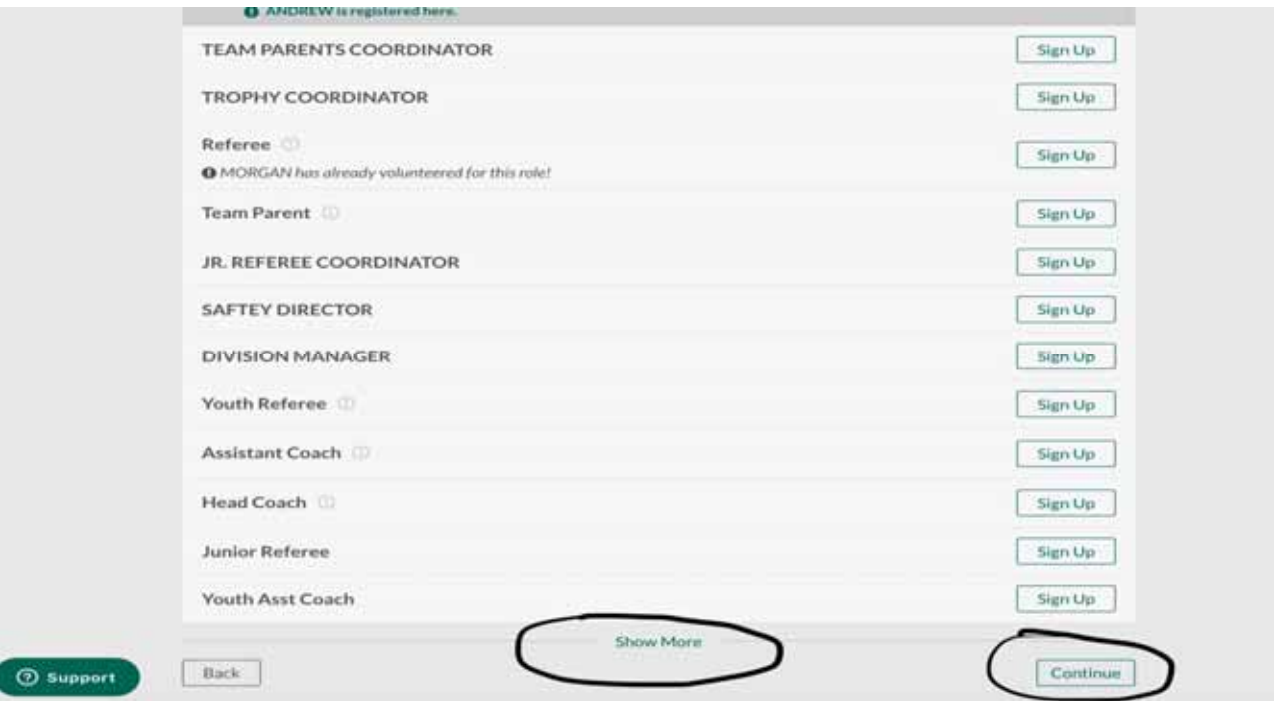

It will show a past season that your child played. You'll need to scroll to the bottom and click Show More to bring you back to this screen:

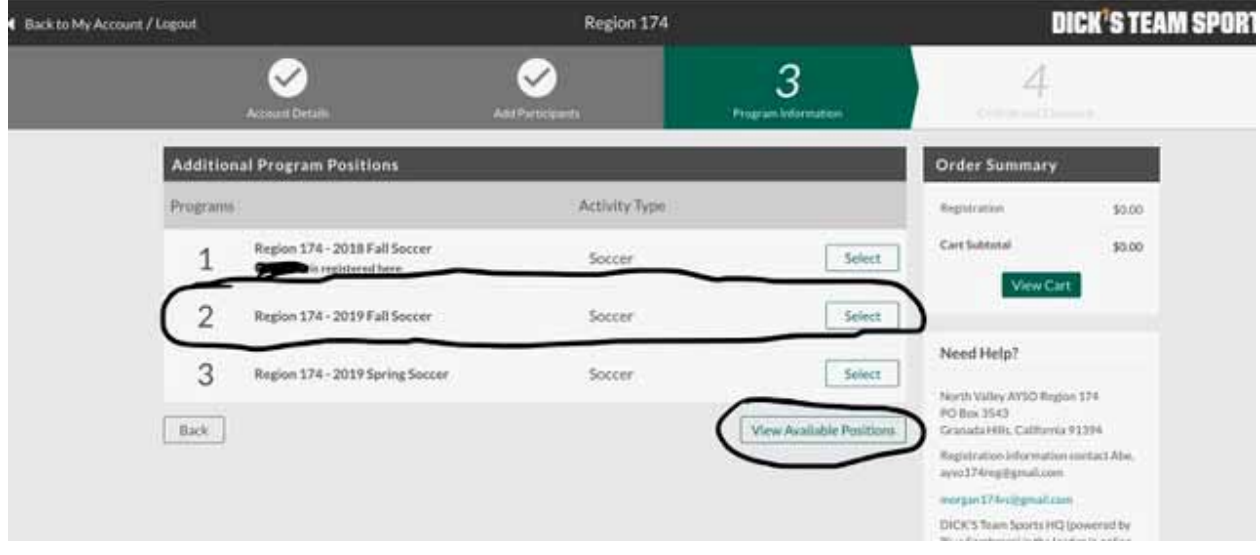

OK. Now that you can all View Available Positions (hopefully!!), you will land on this screen. Yours won't look exactly like this if you don't have a child registered. It will pull up every division - it doesn't matter which division you register under - just pick one and register. Unless you know you are coaching in a specific division and want to save me the headache of transferring you later. Otherwise, just pick one and move on:

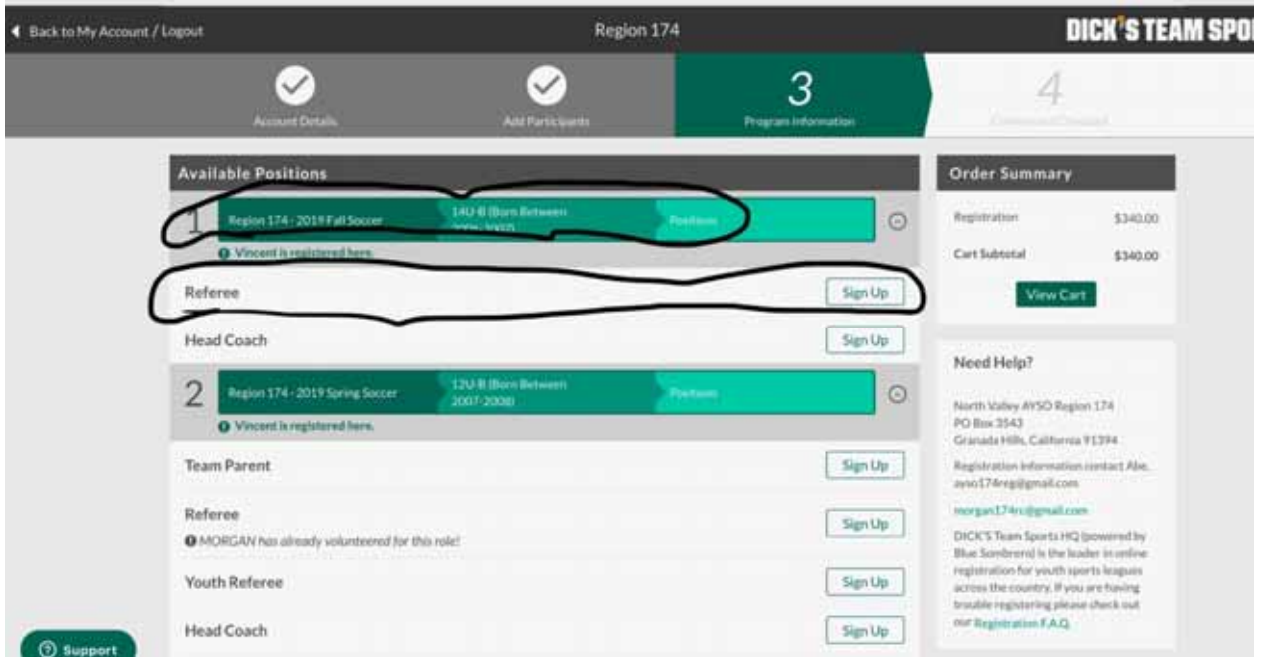

OK, now we are all back on the same page and this is where you will select who you are volunteering:

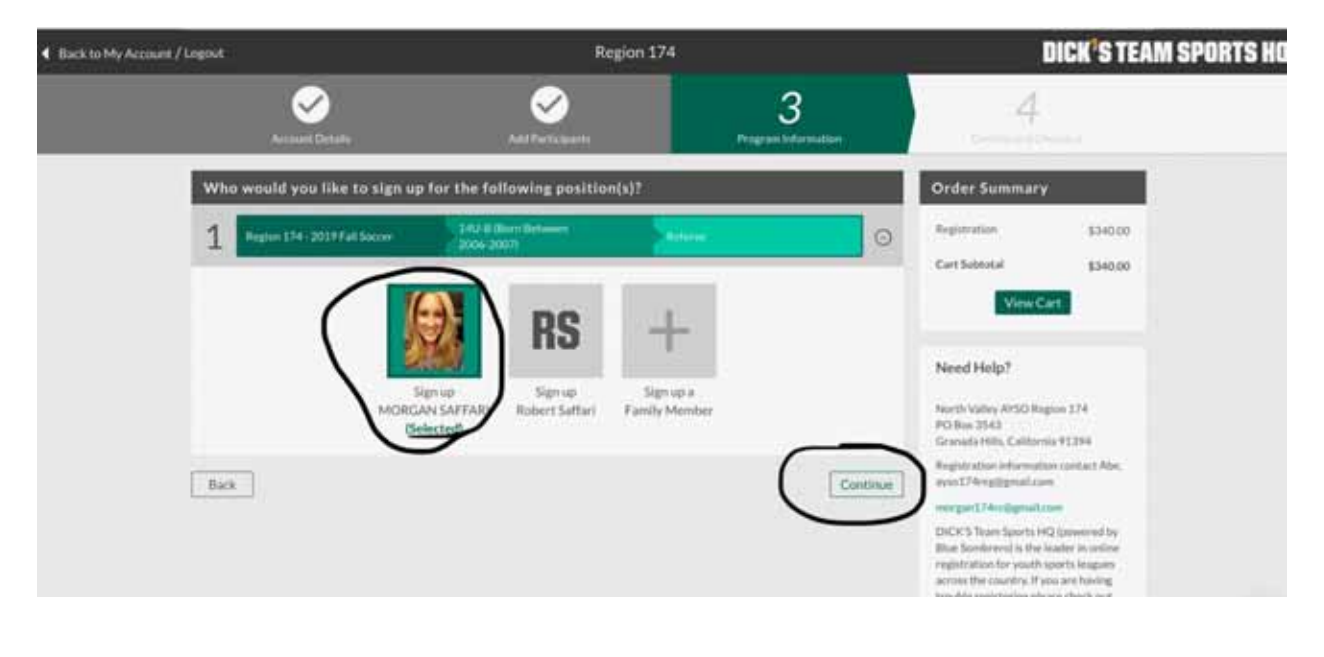

Now you are finally on your volunteer form. Woo hoo!! At this point, all you really need to check for is corrections, update anything that needs to be updated. You do need to check yes or no if you've been convicted of a felony and then check the I Accept box at the very bottom of the application. Then click Continue:

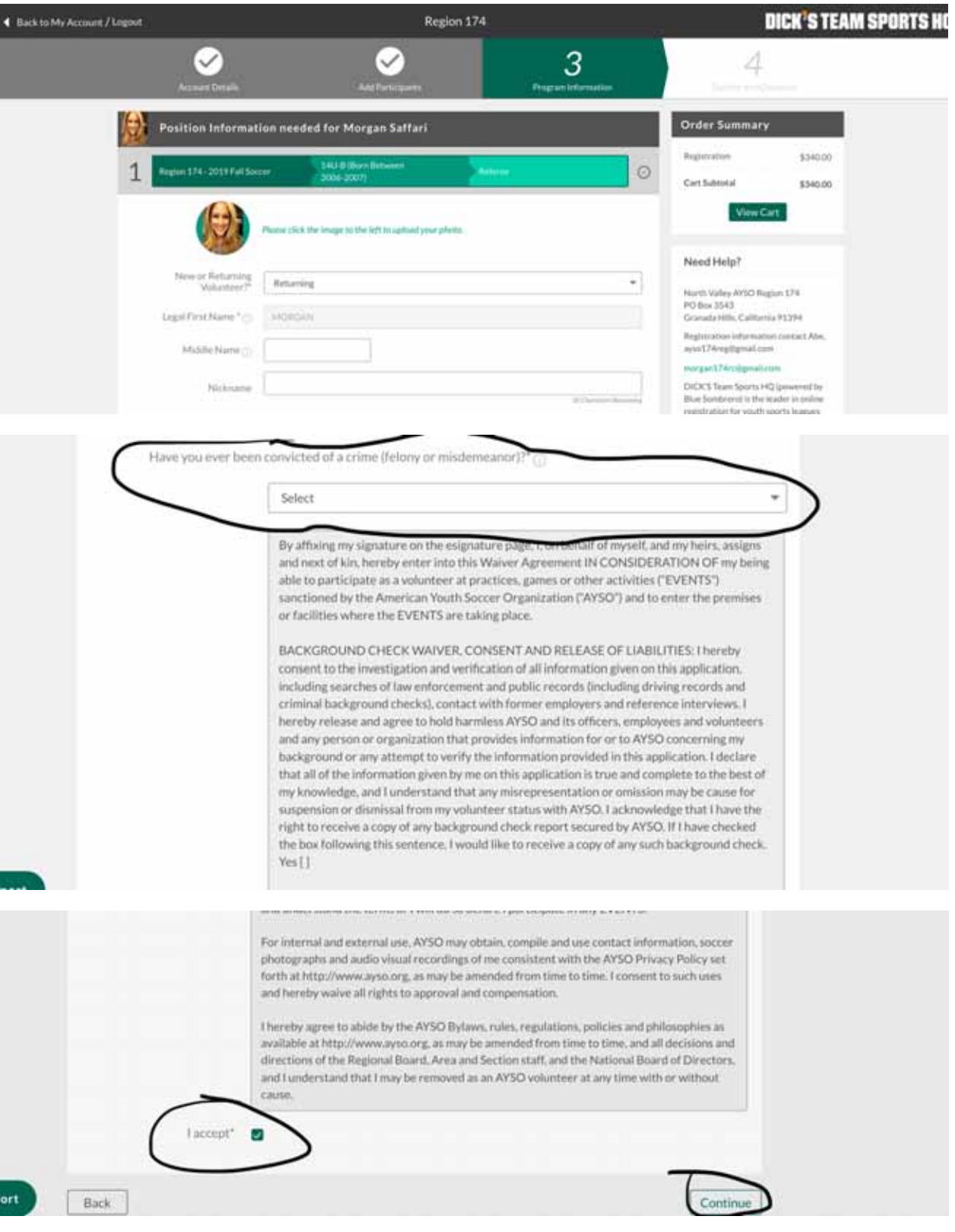

Now you'll need to esign your form. PLEASE check the 2 boxes about your signature (DO NOT CHECK THE BOX BELOW YOUR SIGNATURE. NONE OF US ARE MINORS!). Then you'll want to Click to Review.

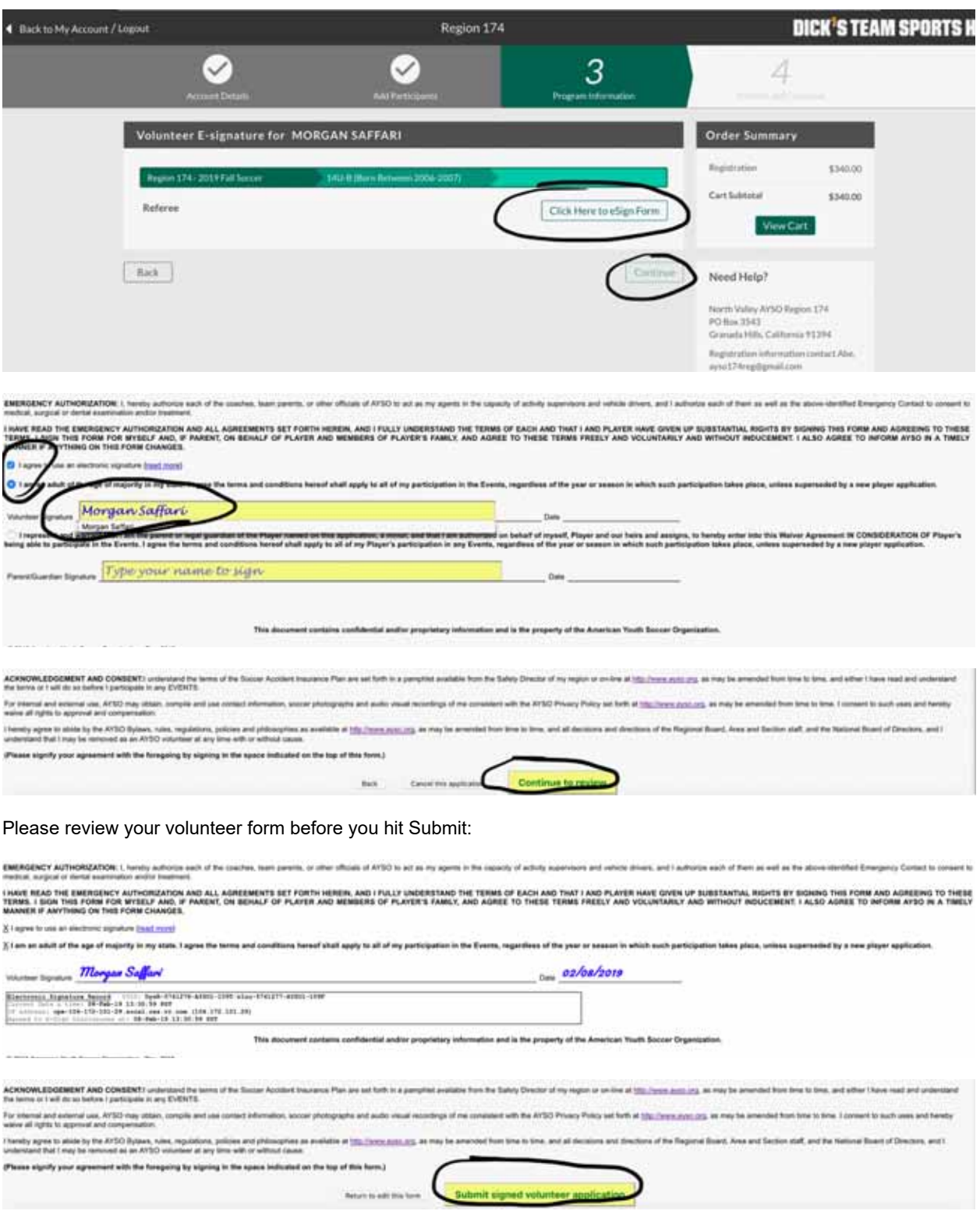

That is it!! You are now done! 300 minutes later :) To check and see if you actually are done, go back to your home page, click on the Volunteer tab on the left and you should see your new volunteer information pop up:

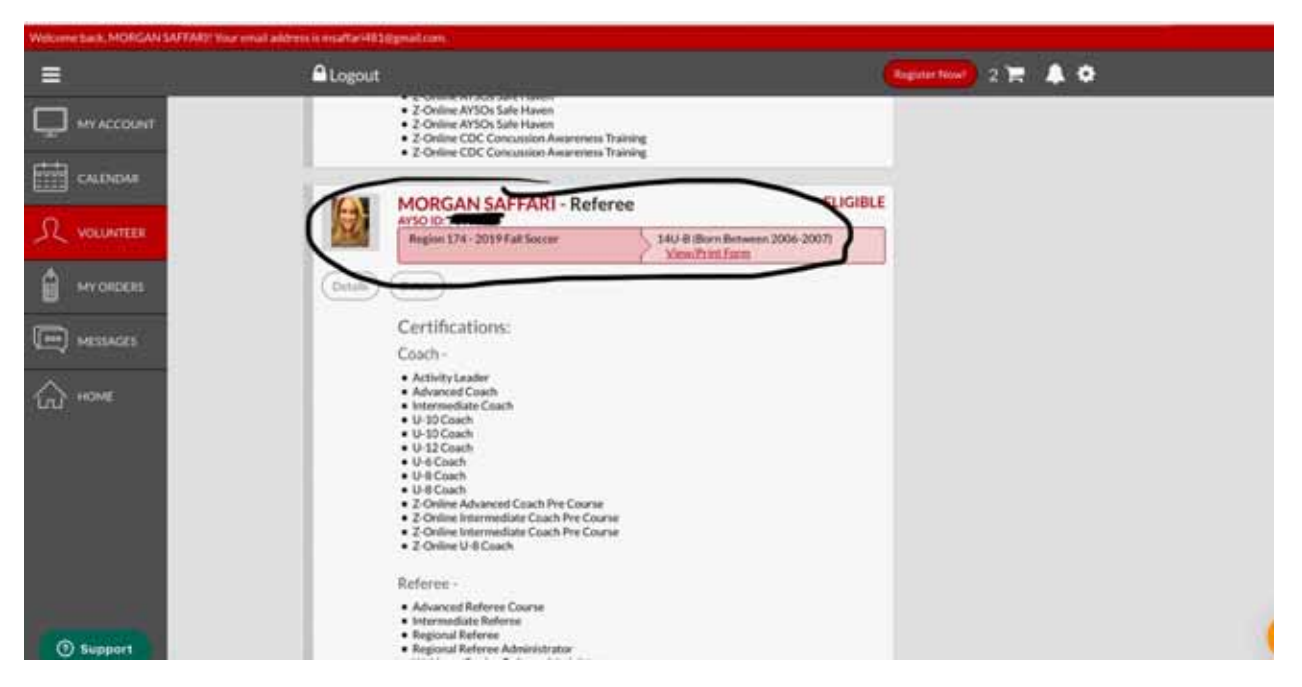

If you notice in the very first screen shot in this series my volunteer role is for Fall 2019 - B10U. Now I'm a volunteer for Fall 2019 - B14U as well. You should be able to View/Print Form. If View/Print Form is not there, you did not complete the esign and need to go back and do that.